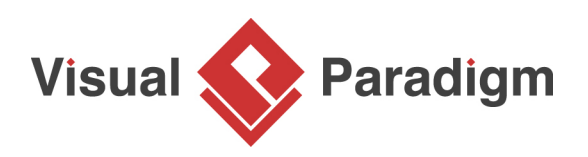

# **How to Generating DB Specification from Database>**

Written Date: January 20, 2016

Imagine one day, the database administrator in your company has retired and you are appointed to take care of your corporate database. There is no documentation available and everything is in the administrator's mind. Now, your boss asks you to make some changes on the database, what can you do?

With [Visual Paradigm,](https://www.visual-paradigm.com/) you can reverse your database to Entity-Relationship (ER) models which allows you to analyze and document them by creating context-sensitive Entity-Relationship Diagram (ERD). Then, you can create a detailed database specification out of your model.

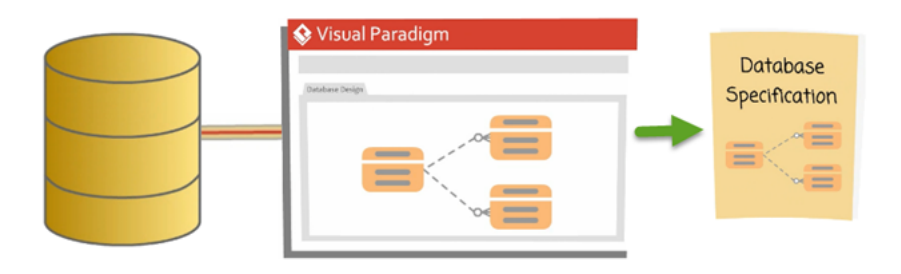

With the database specification, your database becomes understandable. In this tutorial, we will use the Online Shop with Microsoft SQL Server database as an example to show you how it works.

### **Reverse your database to Entity Relationship (ER) Model**

The first step to do when creating specification for our database is to reverse it to an ER Model. To do this:

1. Go to **Tools > DB > Reverse Database...**

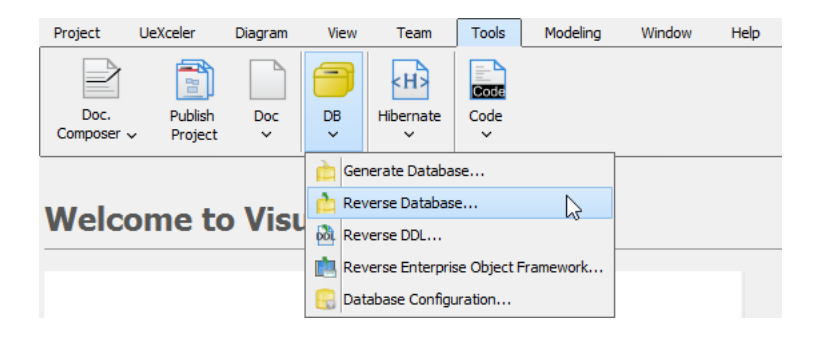

2. In the **Select Language** page of the **Database to Data Model** window, select **Popup entities tree (can drag entities to diagram on demand)** in the **Result** field. Click **Next** to proceed.

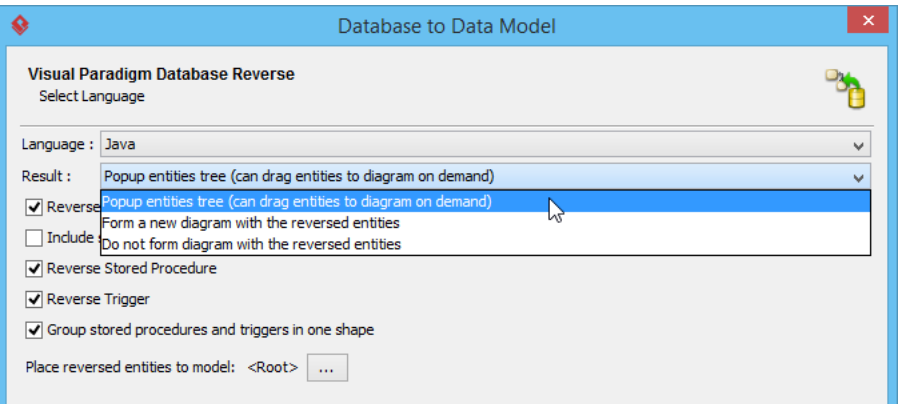

3. Select MS SQL Server (jDTS Driver) in the **Driver** field.

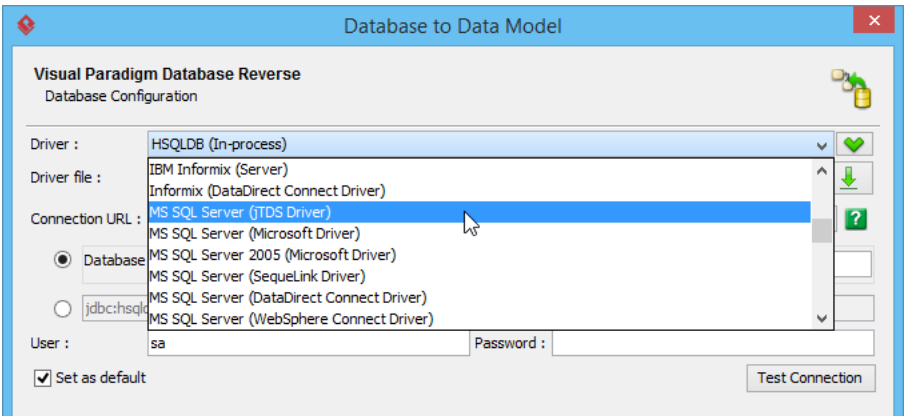

4. Press the green down arrow button next to **Driver file** field to download the driver in case you don't have one.

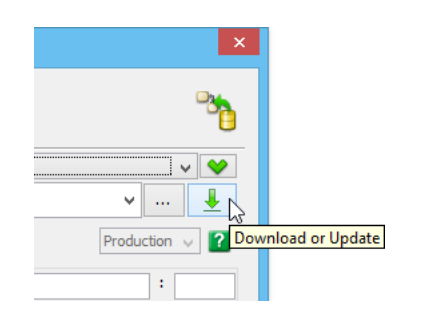

• Note that you need to have Internet connection as well as administrator permission in order to download and install the driver file.

5. Fill in the **Hostname, port number, Database name** as well as the **User** name and **Password** for connecting to your database server.

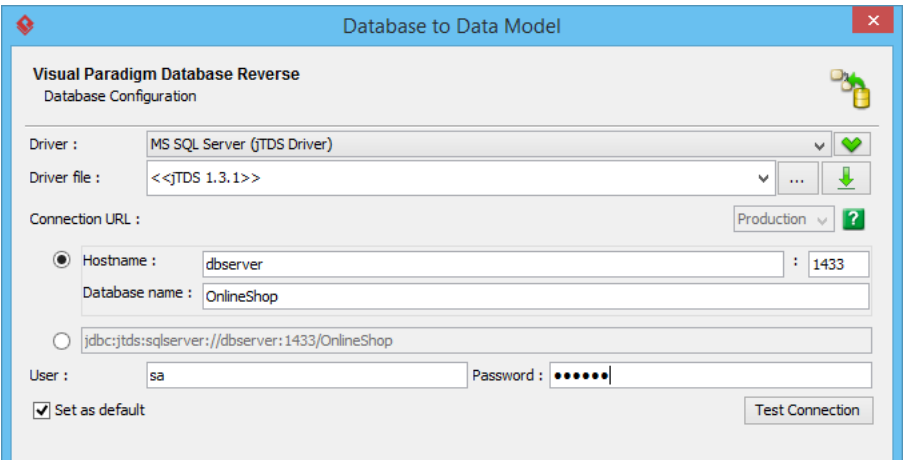

- 6. Click **Test Connection** to confirm the correctness of connection settings. Click **Next** to proceed.
- 7. Choose **Selected Schema** then choose dbo In the **Selecting Schemas** page. Click **Next** to proceed.

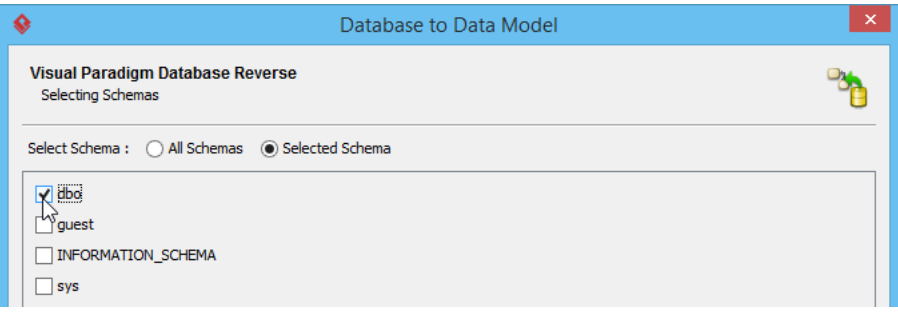

8. Click **Next** again in the **Selecting Tables** page to reverse all the tables in our database to ER model.

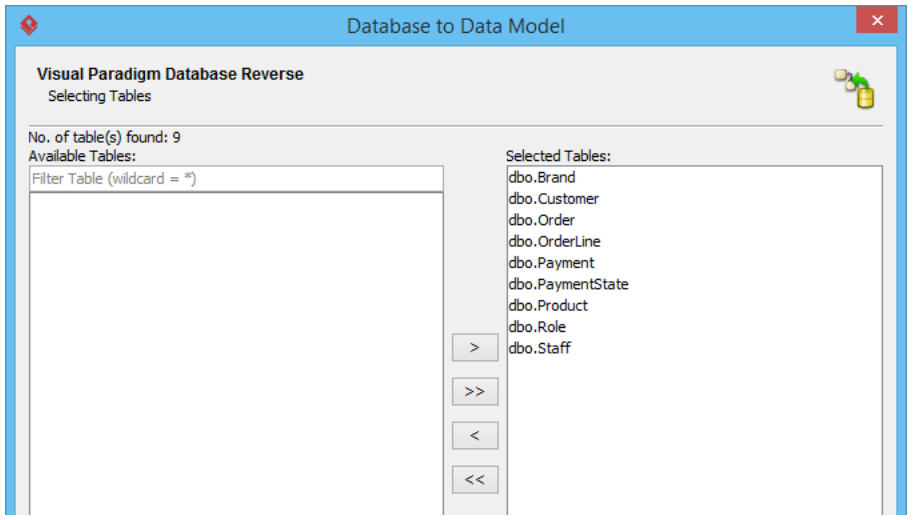

9. Have a review on the entities and columns which have been generated, then click **Finish** to complete the process.

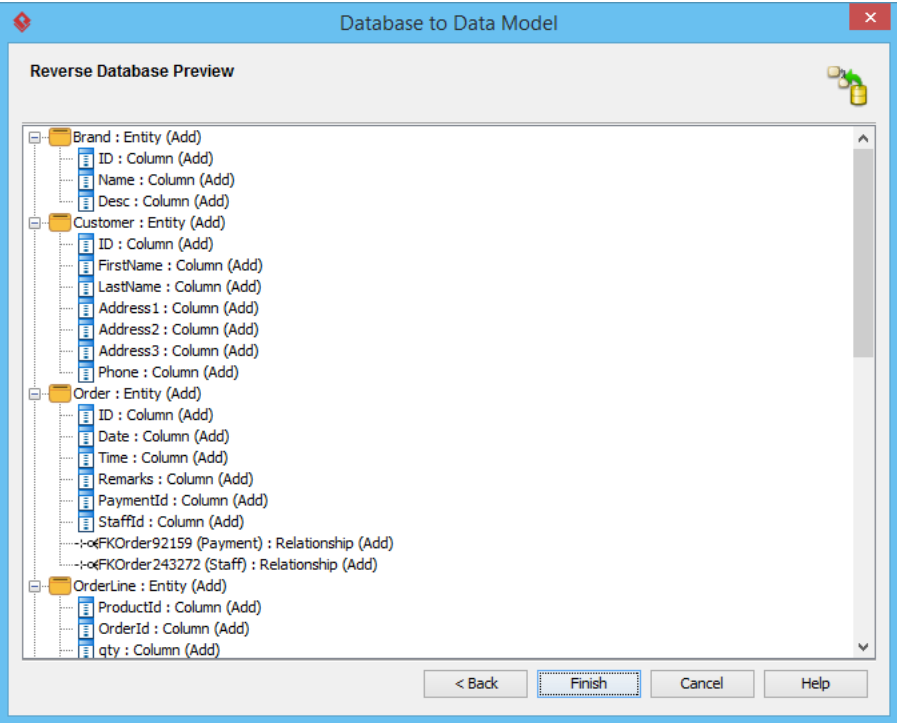

### **Create Context Sensitive ERDs**

Now, your database has been reversed to an ER model in the project. We can then move on to visualize them into an ERD, so that we can have better understanding of it. We can create multiple context sensitive ERDs and each focus on a small part of the database, so that they can be read and understood more easily. To create context sensitive ERDs:

1. By default, a new ERD has been automatically created. Let's rename it to Order and use it to model the entities related to the order processing of our shop. With the **Reversed Entities** window opened, double click on the diagram name in breadcrumb and enter Order as new name.

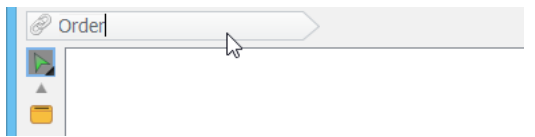

- 2. Press **Enter** to confirm the change.
- 3. Uncheck the **Remove selection after drag to diagram** in the **Reversed Entities** window.

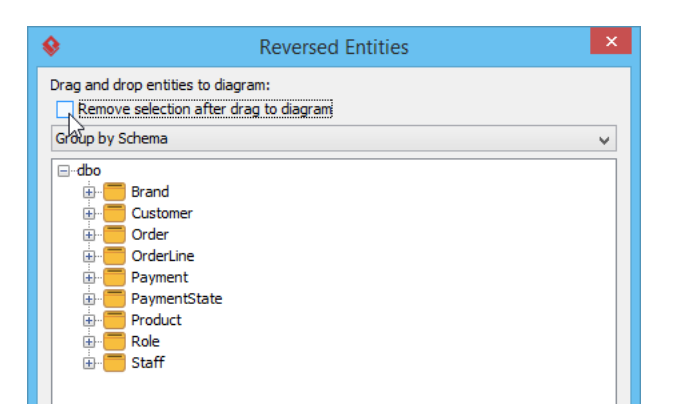

4. Drag and drop the entities related to order processing, including Customer, Order, OrderLine, Payment and Product into diagram.

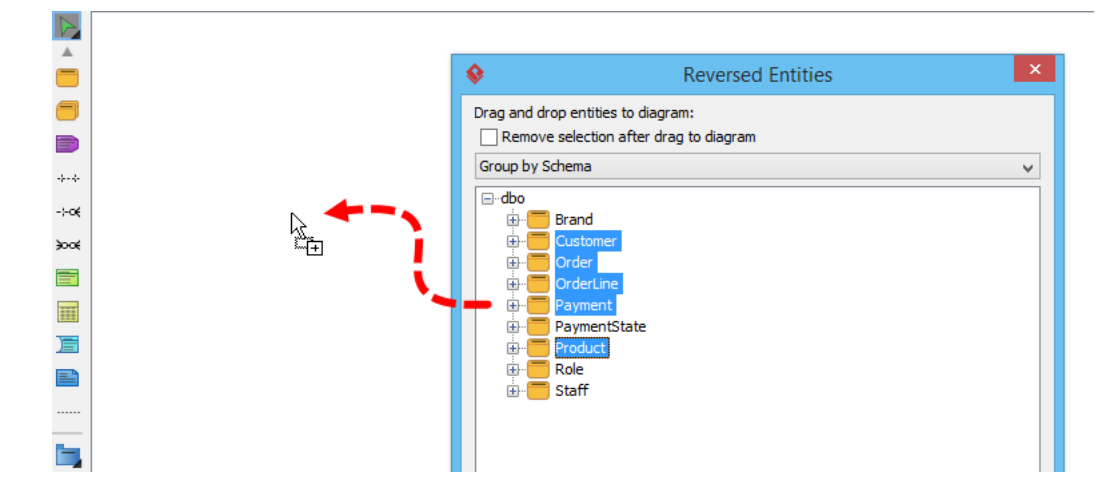

5. The ERD related to order processing is created and we can touch up its layout.

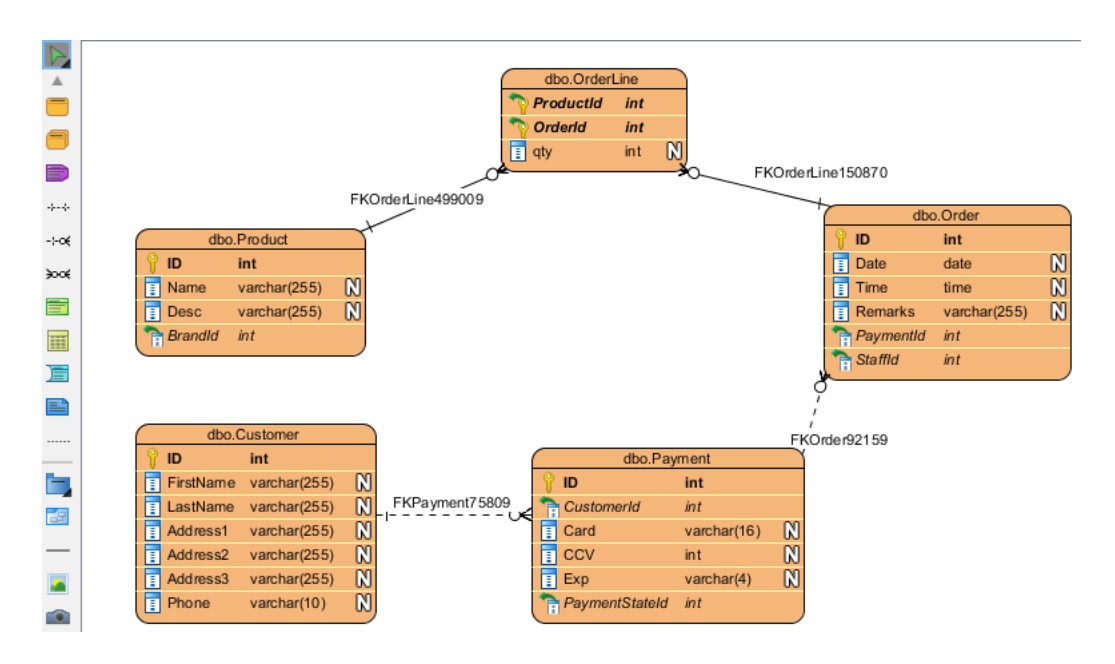

6. Now let's move on to create the other ERDs. Click **Create ERD** in the **Reversed Entities** window to create a new ERD.

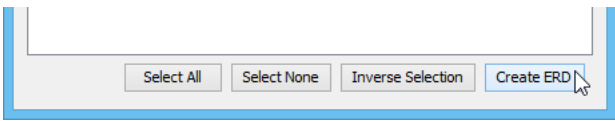

7. Drag and drop the entities again to create the following ERDs.

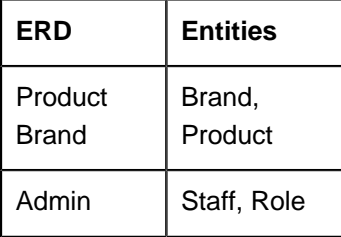

8. Close the **Reversed Entities** window.

#### **Document the details of database**

After creating the context sensitive ERDs, we now have a good understanding of our database. We can then start to document its details. To document the database, select the entities in the ERD and then enter the description for the entity in the **Description** pane. You can show the **Description** pane by clicking the **Show Description** button on the right of the status bar.

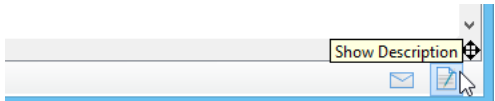

Then, select the entities one by one and enter their description.

Visual Paradigm How to Generating DB Specification from Database>

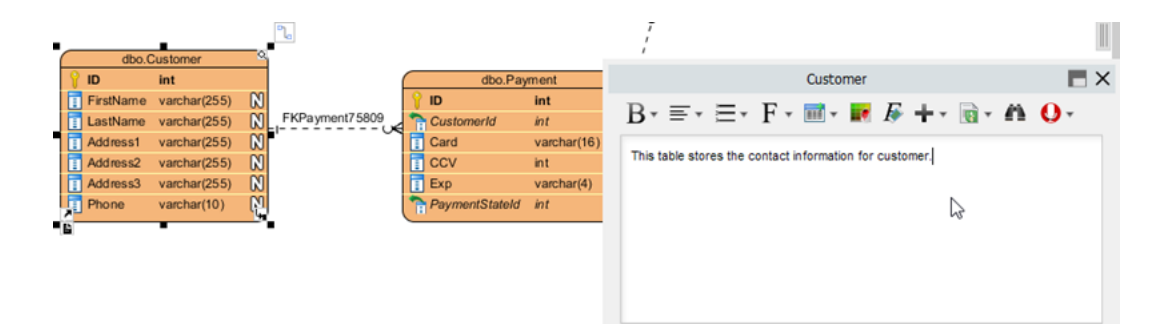

Repeat the steps to fill in the documentation for the following entities.

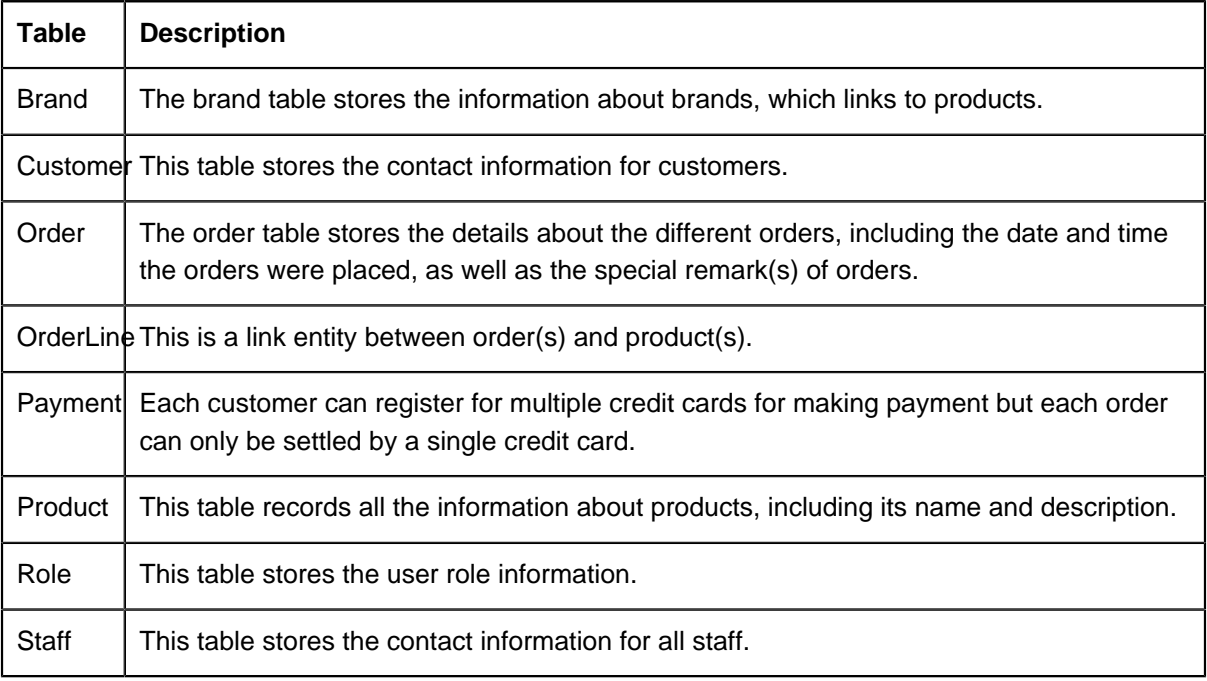

#### **Produce database specification**

Now, we are ready to produce the specification for our database. To produce the specification as PDF:

1. Select **Tools > Doc. Composer** from the application toolbar.

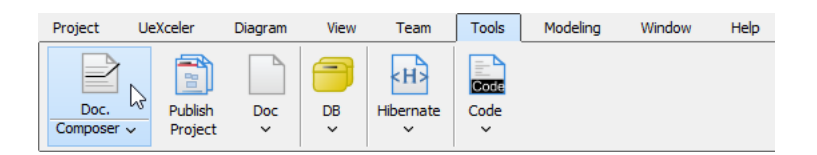

#### 2. Click on **Build Doc from Scratch**.

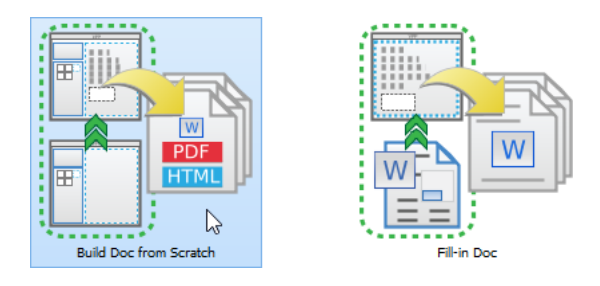

3. You are presented the **Diagram Navigator**, **Template Pane** and an empty document (editor). Let's create content in the document. Select the ERD Order in **Diagram Navigator**. Then, drag the **Basic** template out from the **Template Pane** and release it on the document to create content. You should see an image of your ERD with its name under it.

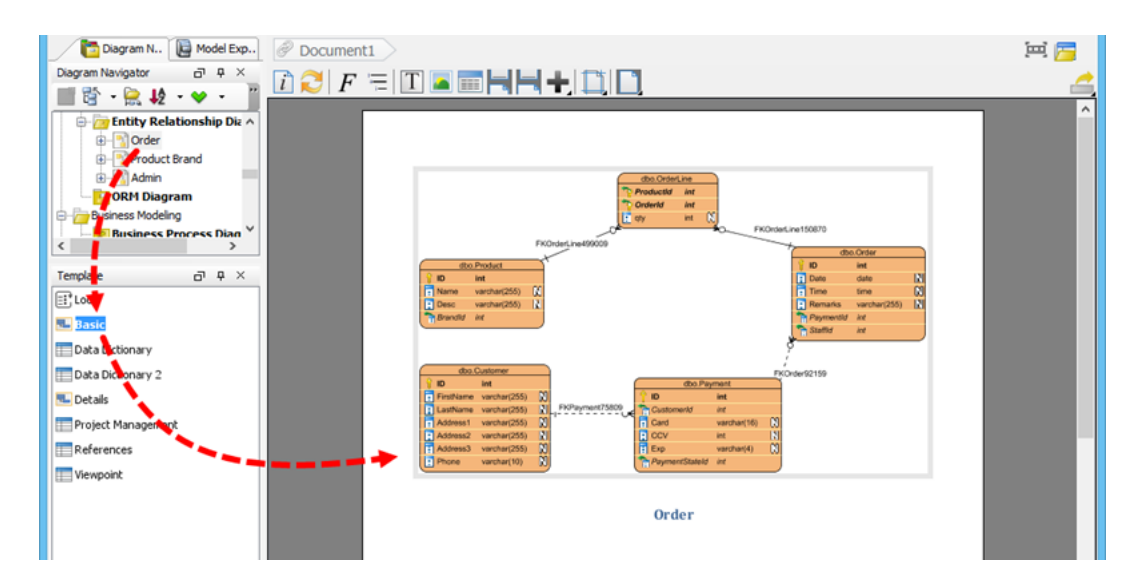

4. Keep Order selected in **Diagram Navigator**. This time, drag the **Data Dictionary** template onto the document, below the image.

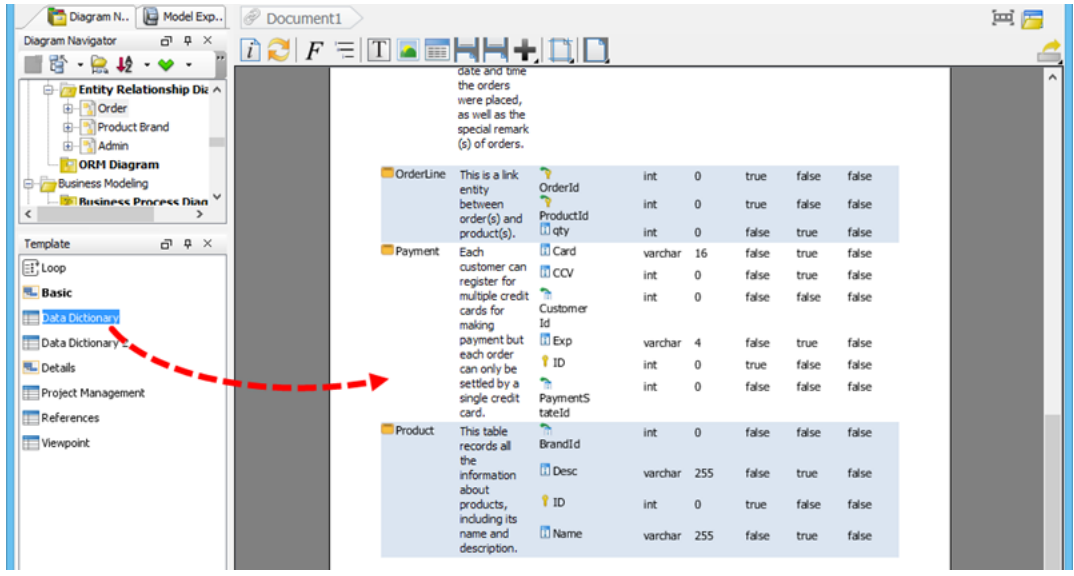

- 5. Repeat the previous two steps on diagram Product Brand and Admin.
- 6. As you can see the table is a bit narrow to fit the entity description nicely. Let's change the orientation of document to landscape. To do this, click on **Document Properties...** above the document editor.

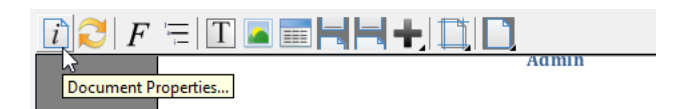

7. Open the **Page Setup** tab and then select **Landscape** for **Page Orientation**.

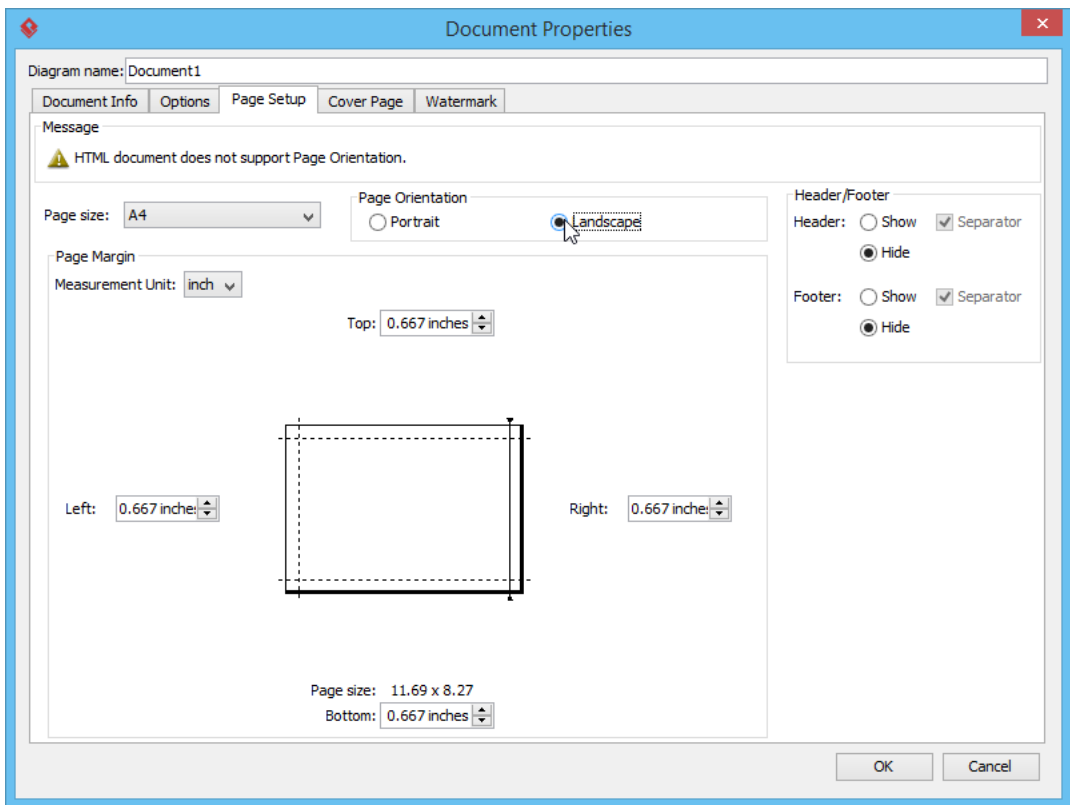

- 8. Click **OK** to confirm.
- 9. Refresh the document content by clicking on the **Refresh** button above the document editor.

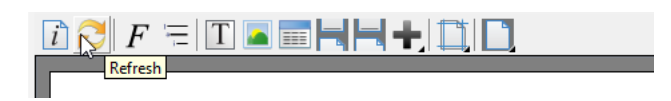

10. Let's export the document as a PDF. Click on the **Export** button at the top right of the document editor and then select **PDF Document...** from the popup menu.

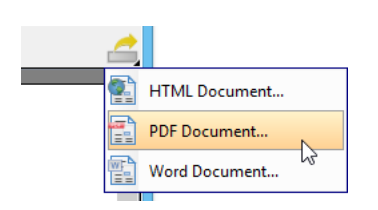

11. In the **Export PDF Doc.** window, enter the output path of the PDF file and the **Document Info** such as **Title**, **Author** and **Subject**.

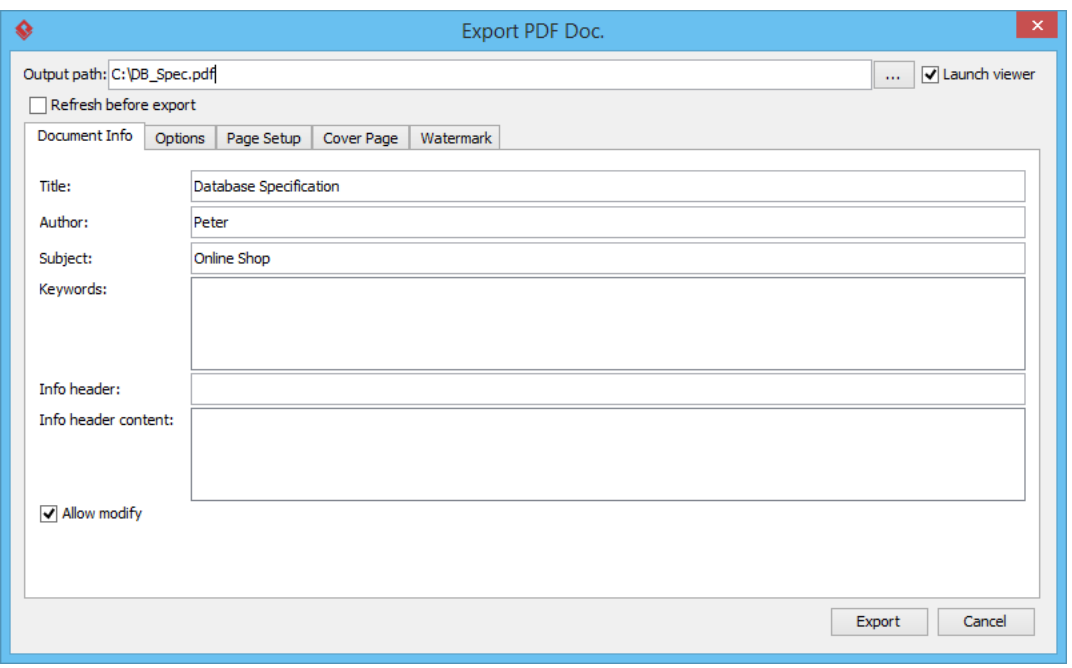

#### 12. Click **Export**.

After that, the details of your database are generated to a PDF document, which allows you to have further study or share with your colleagues.

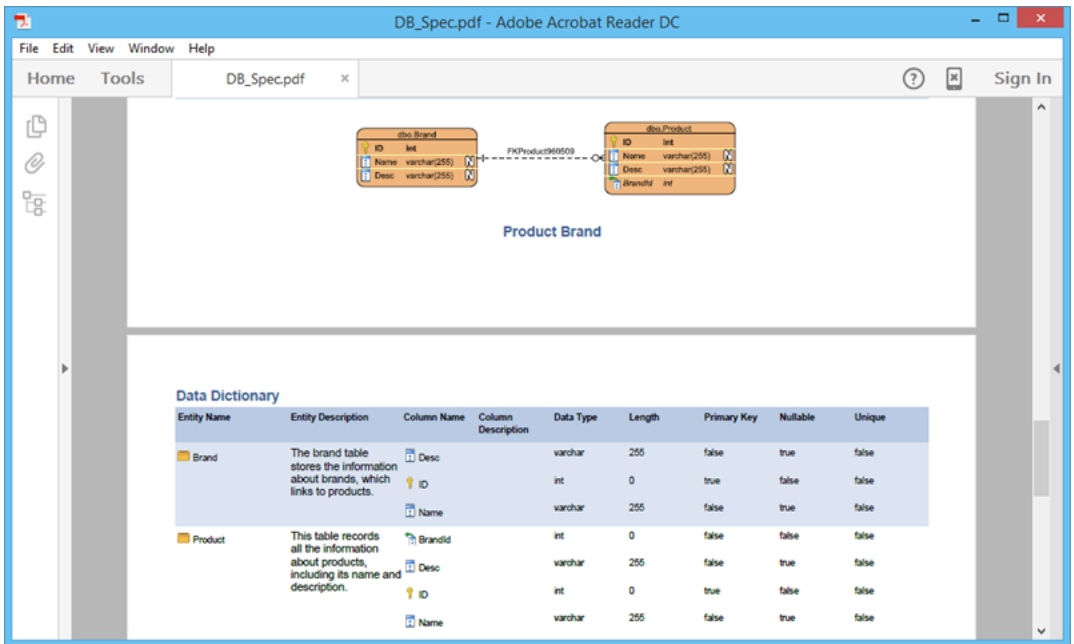

### **Download Sample Database**

You can [download the sample database script](https://cdn.visual-paradigm.com/tutorials/createdbspec_screenshots/resources/Sample_database_script.ddl) to walk through this tutorial.

## **Watch this Tutorial on YouTube**

Here is the video version of this tutorial.

**[How to Produce Database Specification](https://www.youtube.com/watch?v=4bMpHVB9Jno)** 

Related Links

- [Database Design tools in Visual Paradigm](https://www.visual-paradigm.com/features/database-design/)
- [What is Entity Relationship Diagram \(ERD\)?](https://www.visual-paradigm.com/guide/data-modeling/what-is-entity-relationship-diagram/)
- [Other Documentation Generation Features in Visual Paradigm](https://www.visual-paradigm.com/features/document-generation-tools/)

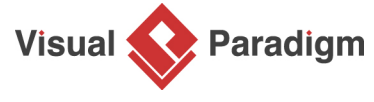

[Visual Paradigm home page](https://www.visual-paradigm.com/) [\(https://www.visual-paradigm.com/\)](https://www.visual-paradigm.com/)

[Visual Paradigm tutorials](https://www.visual-paradigm.com/tutorials/) [\(https://www.visual-paradigm.com/tutorials/\)](https://www.visual-paradigm.com/tutorials/)